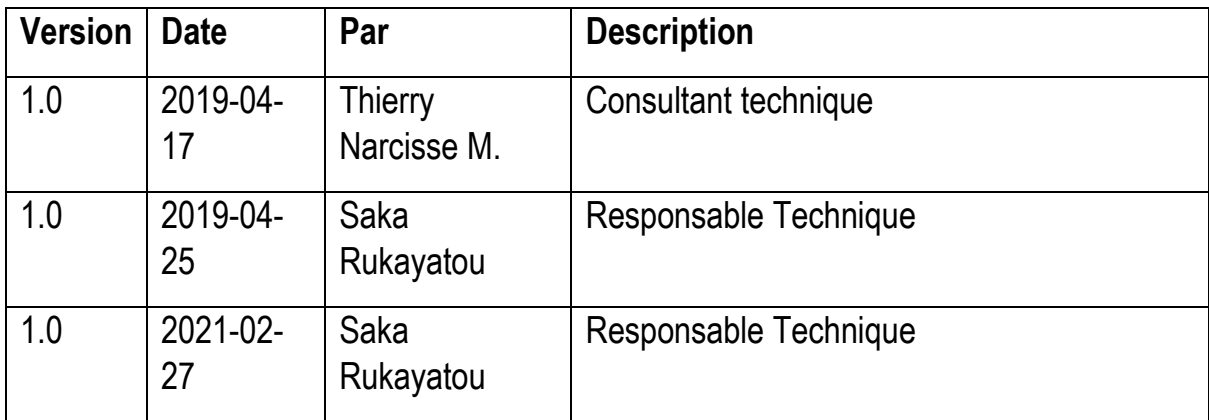

Procédure technique de connexion à la plateforme de paiement en ligne de Paiement Pro sous WordPress

#### TABLES DES MATIERES

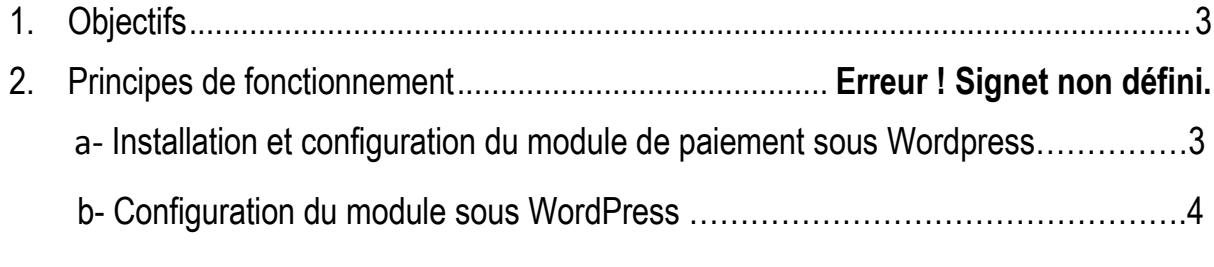

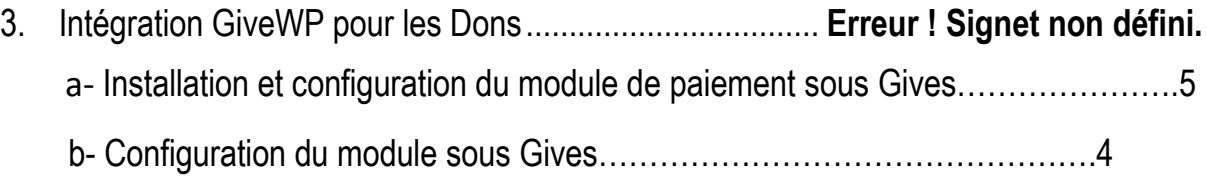

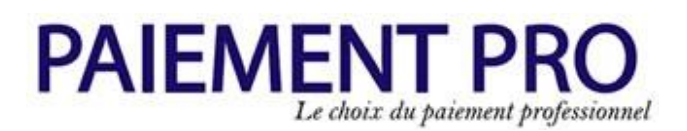

#### <span id="page-2-0"></span>**1. Objectifs**

Ce document décrit la procédure à utiliser par un partenaire pour l'utilisation de Paiement Pro comme module de paiement sous WordPress pour WooCommerce & Gives.

#### **2. Principes de fonctionnement**

La procédure de paiement se fait en plusieurs étapes détaillées ci-dessous, à savoir : l'installation du module, la configuration du module, l'utilisation dans l'interface utilisateur, la redirection vers le portail de Paiement Pro, la notification du partenaire et la redirection sur le site du partenaire.

#### **a. Installation et configuration du module de paiement pour WooCommerce**

Le partenaire doit installer et configurer le module à partir de l'onglet Extensions dans l'administration de Wordpress.

Suivre les différentes étapes pour l'installation :

#### **Allez dans l'onglet et cliquez sur Ajouter des Extensions**

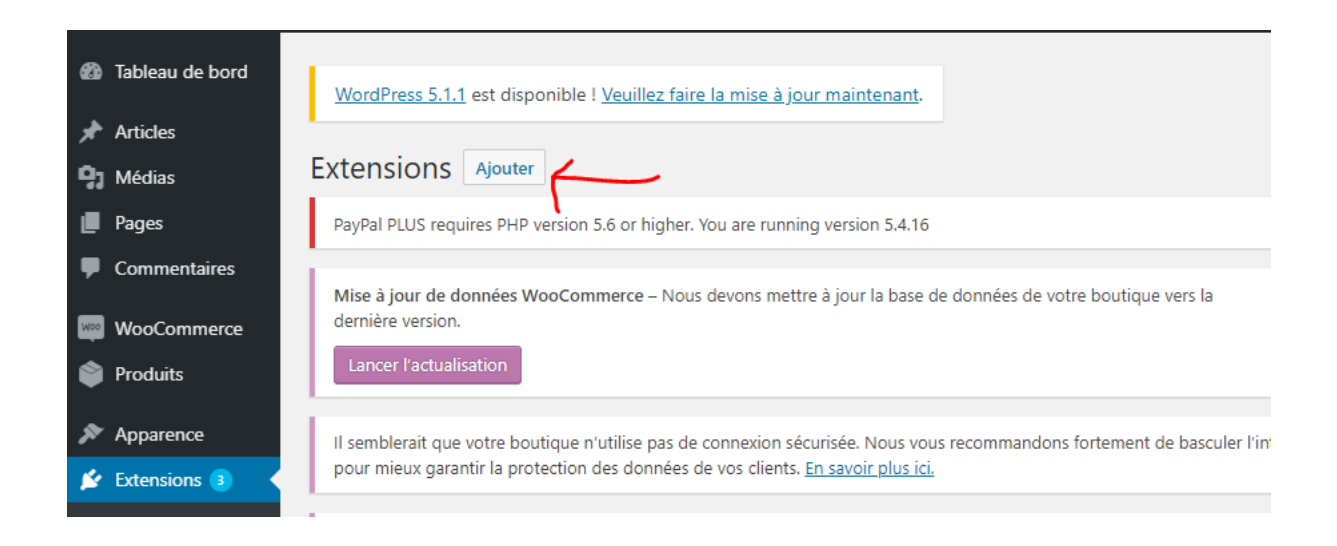

**Cliquer ensuite sur « Téléverser une extension »**

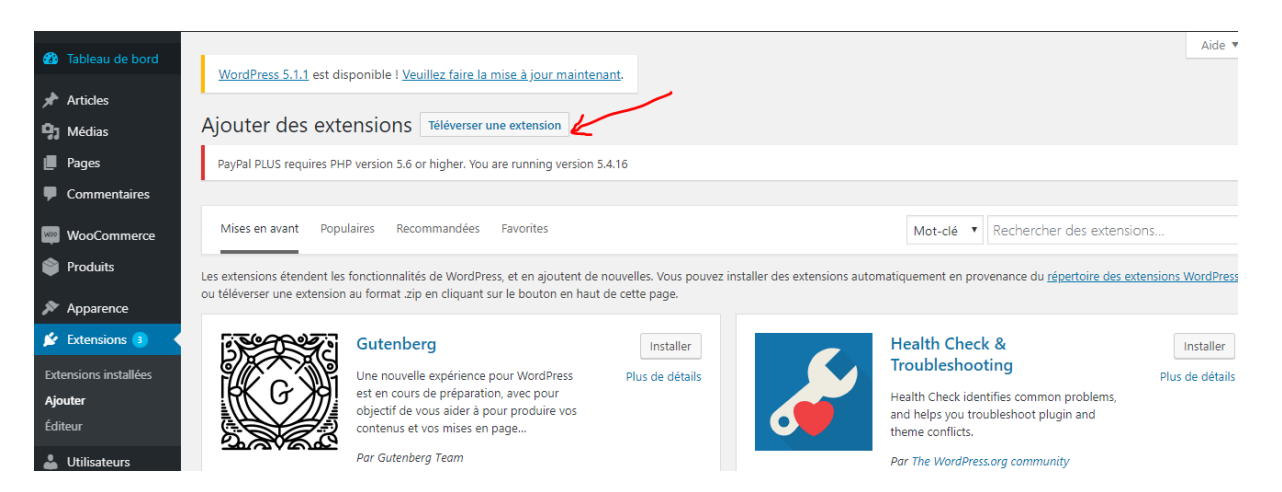

Cliquer sur parcourir » pour aller chercher le fichier **paiementpro.zip**

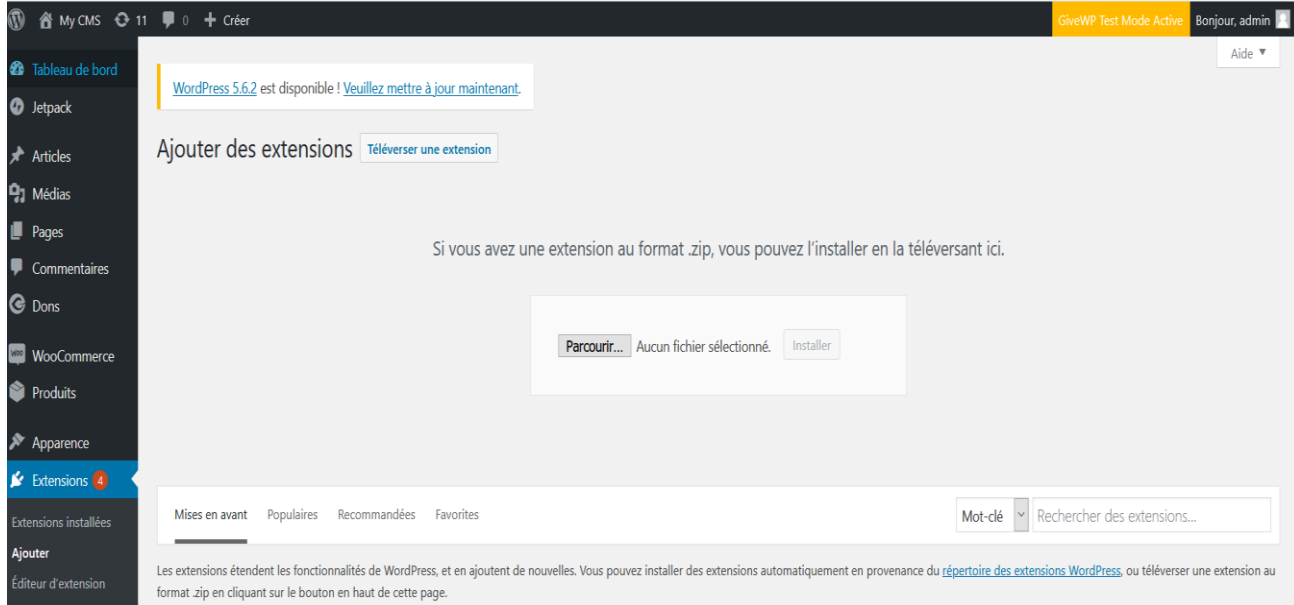

#### **Ensuite cliquer sur Installer**

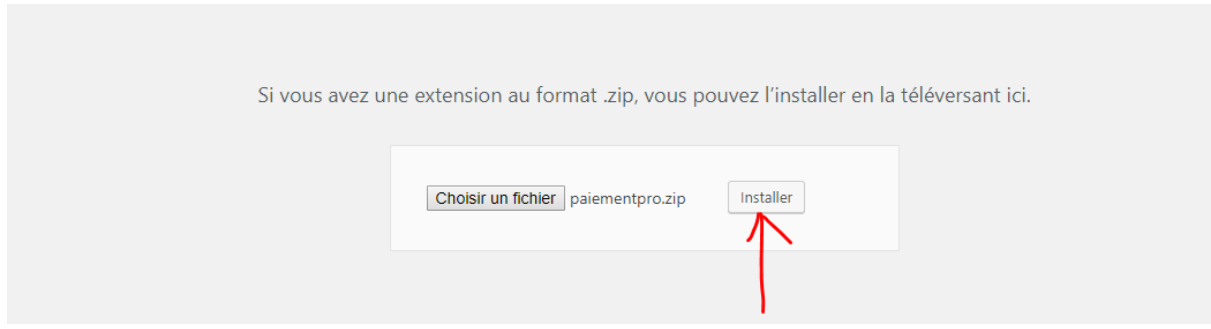

**WordPress décompresse l'archive et l'installe….** 

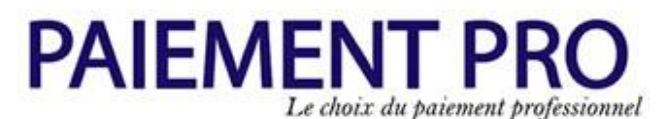

**L'écran ci-dessous montre une installation avec Succès.**

#### **Cliquez ensuite sur « Activer l'extension » pour activer le module Paiement Pro**

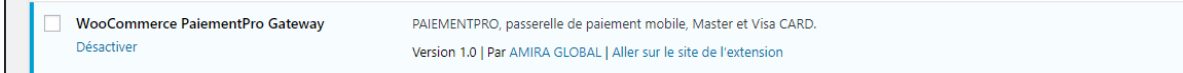

Paiement Pro apparait ainsi dans la liste des extensions actif de woocommerce

#### **b. Configuration du module**

Pour configurer le module de paiement, Cliquez sur WooCommerce et l'onglet Paiement

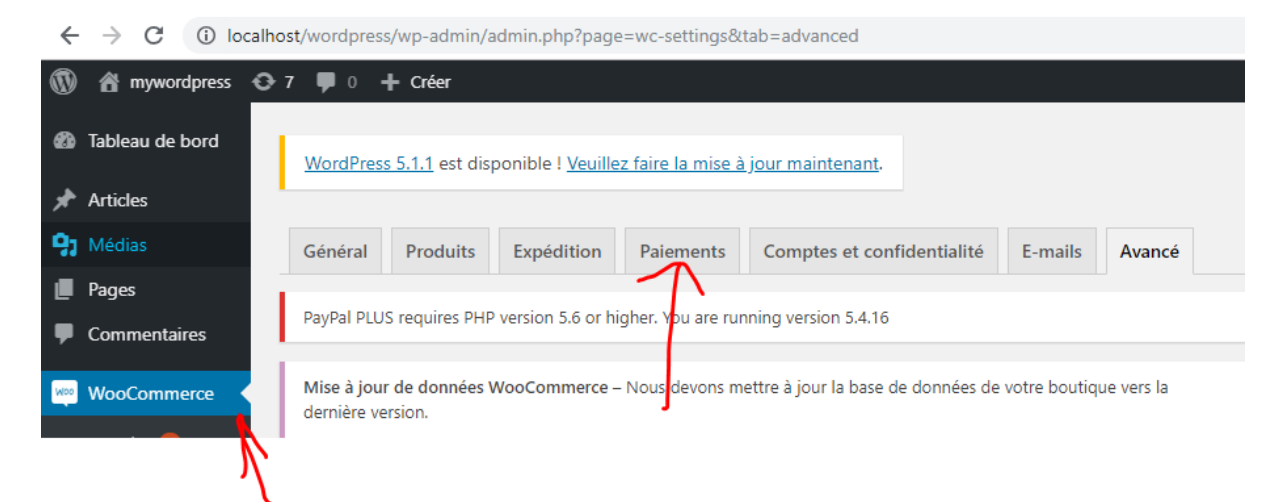

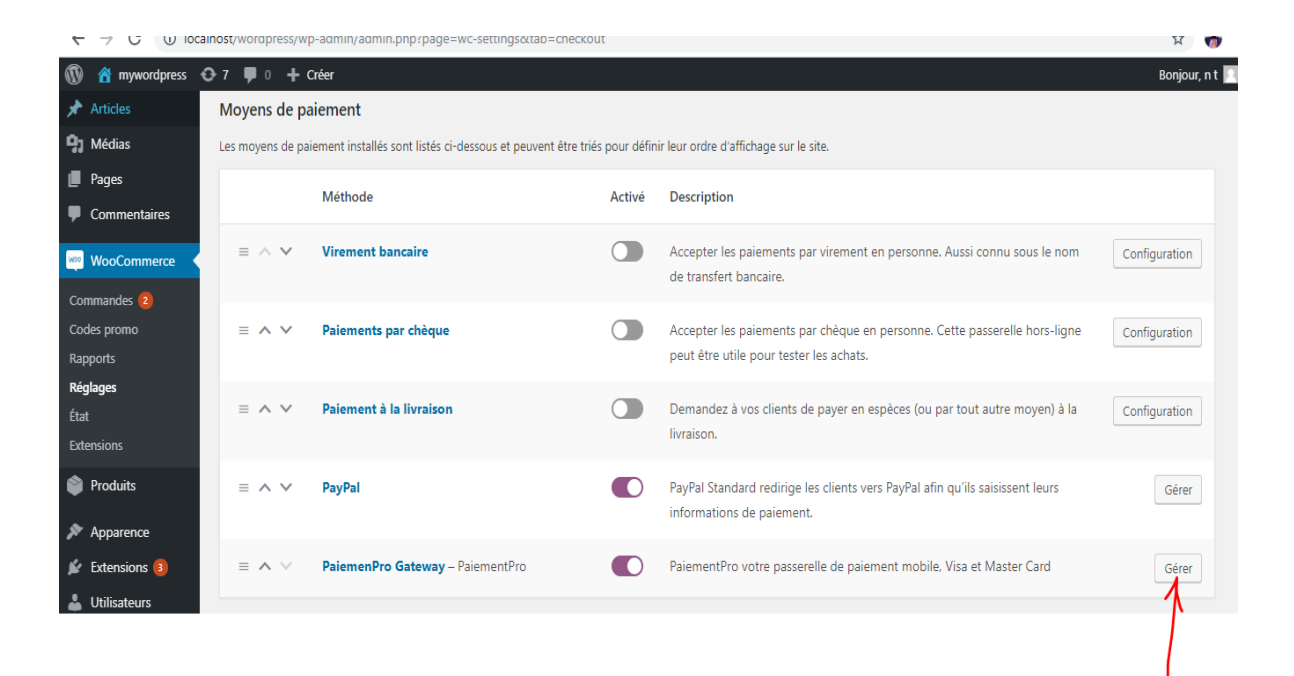

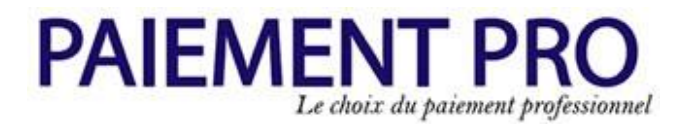

Ensuite cliquer sur le bouton « Gérer » en face du module **Paiement Pro Gateway – Paiement Pro**

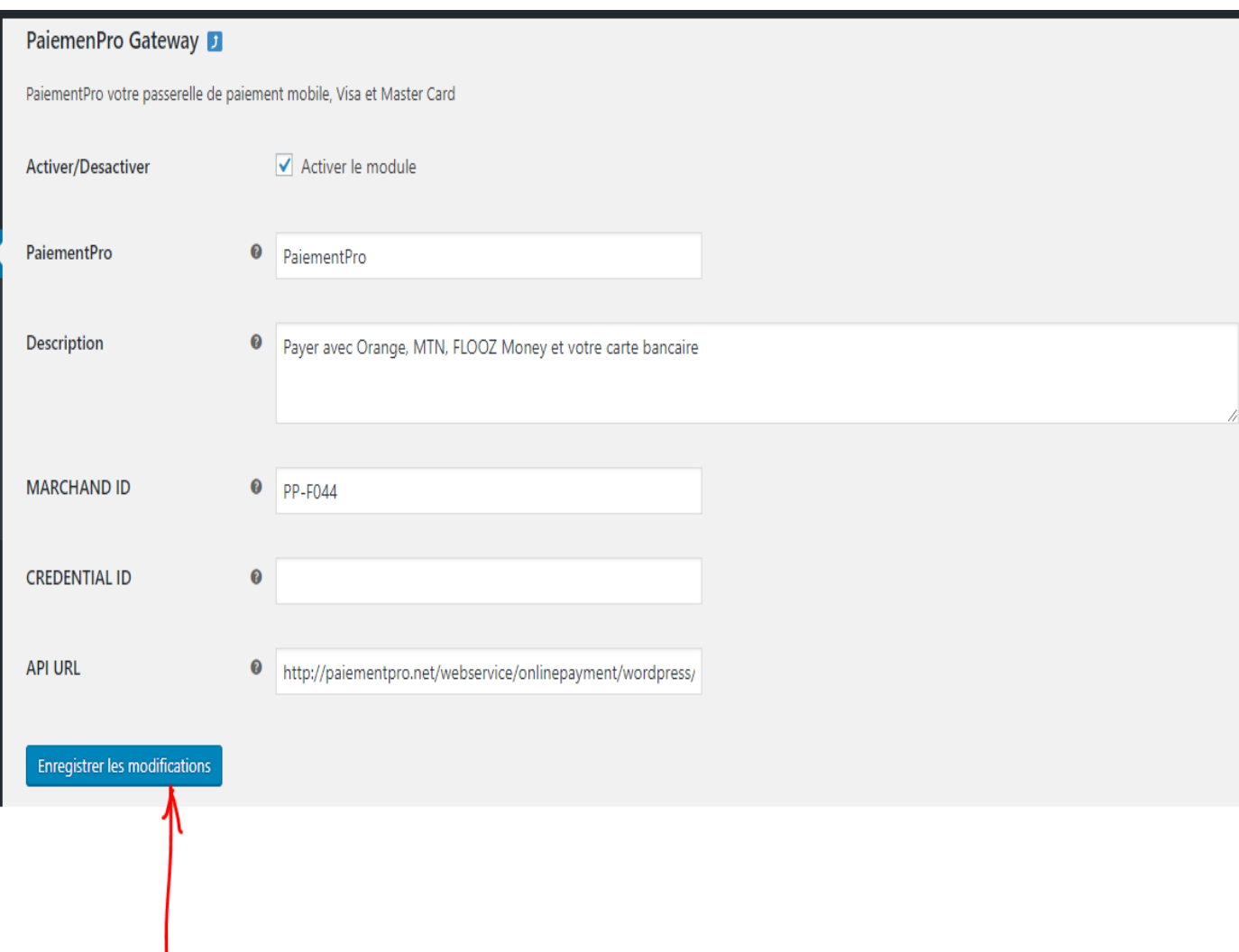

#### **Renseigner :**

Marchan ID : < Paramètre communiqué par Paiementpro>

Credential ID : <Paramètre communiqué par Paiementpro>

API URL [:http://paiementpro.net/webservice/onlinepayment/wordpress/](http://paiementpro.net/webservice/onlinepayment/wordpress/)

Et cliquez sur Enregistrer les modifications.

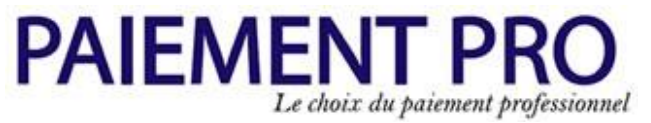

**Votre module Paiement Pro est prêt être utilisé pour le paiement en ligne.**

3- Intégration GiveWP pour les Dons...............................................................................7

#### **a. Installation et configuration du module de paiement pour Gives**

Le partenaire doit installer et configurer le module à partir de l'onglet Extensions dans l'administration de Wordpress.

Suivre les différentes étapes pour l'installation :

#### **Allez dans l'onglet et cliquez sur Ajouter des Extensions**

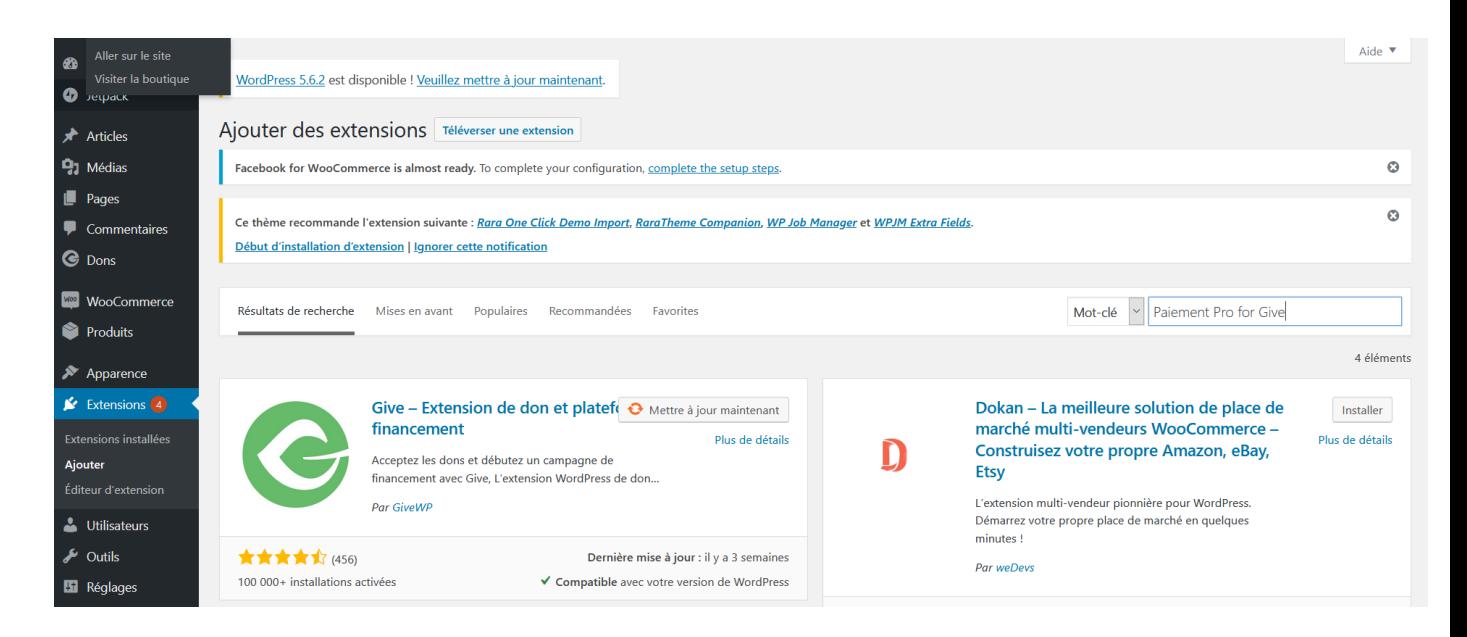

**Saisir ensuite dans mots Clé « Paiement Pro for Gives » pour rechercher l'Extension.**

### **PAIEMENT PRO** Le choix du paiement professionnel

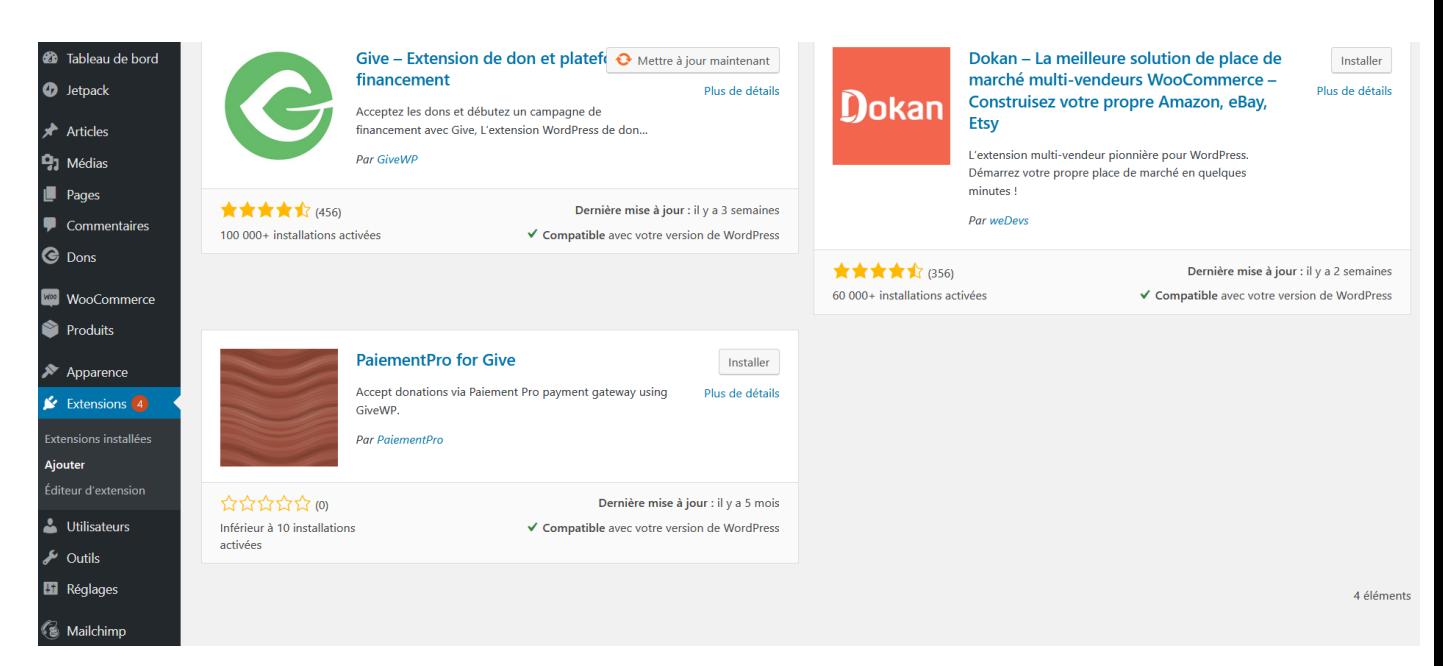

**Cliquez sur installer pour installer l'extension.**

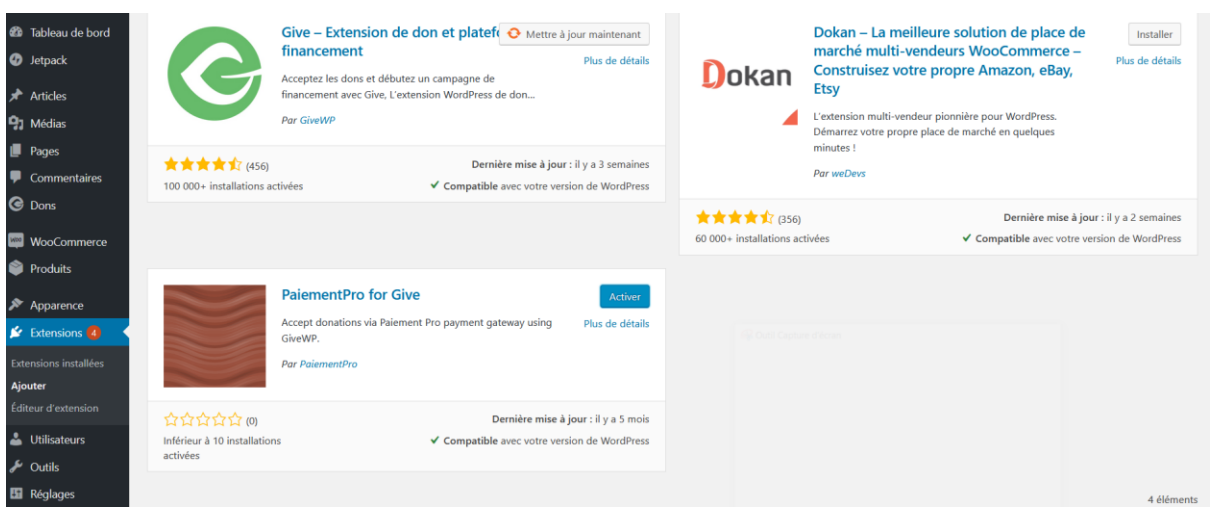

**Cliquez ensuite sur activer.**

**b- Configuration du module**

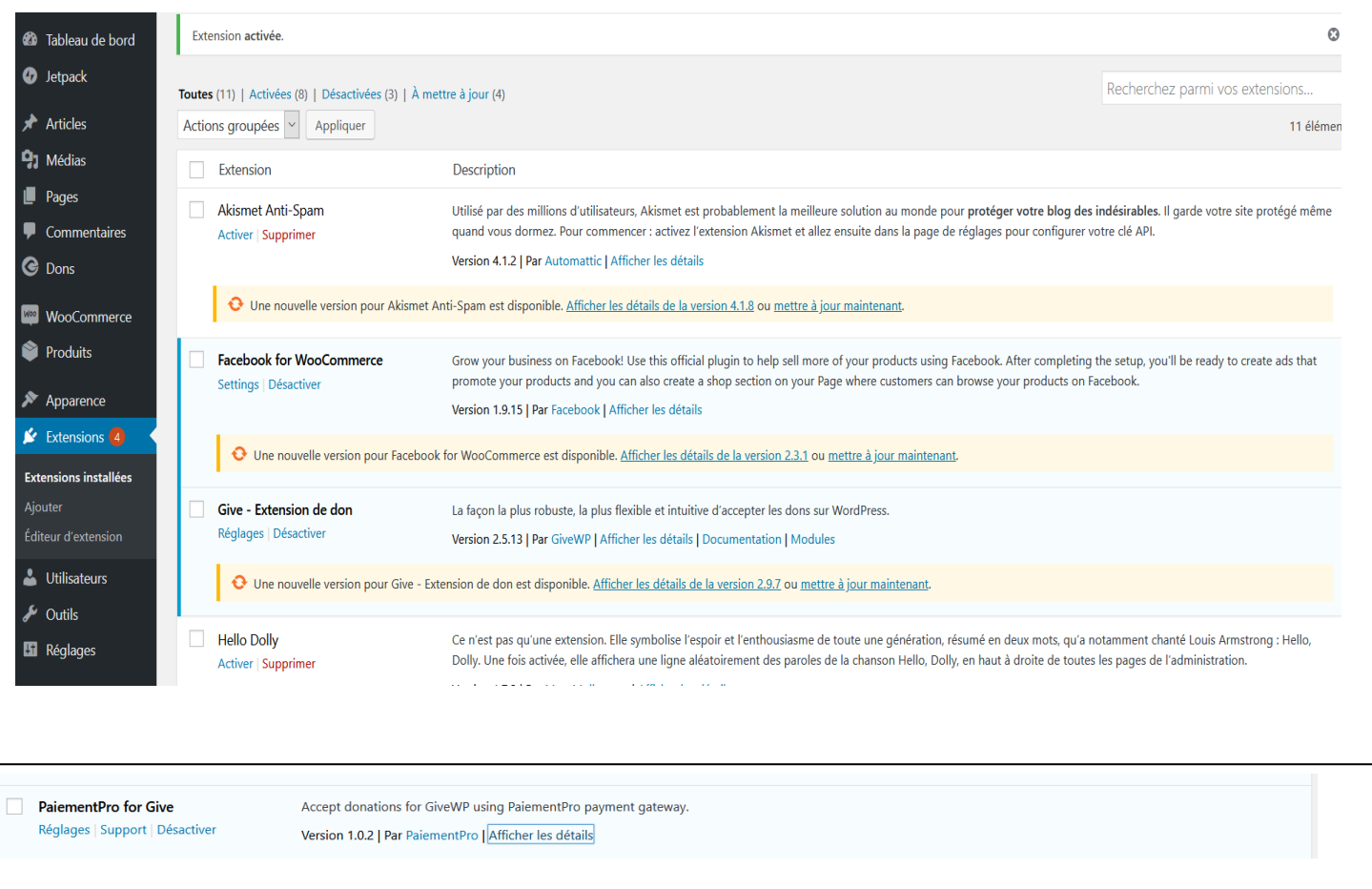

#### **Cliquez après sur Réglages pour paramétrer votre module avec les informations de votre compte Paiement Pro**

### **PAIEMENT PRO** Le choix du paiement professionnel

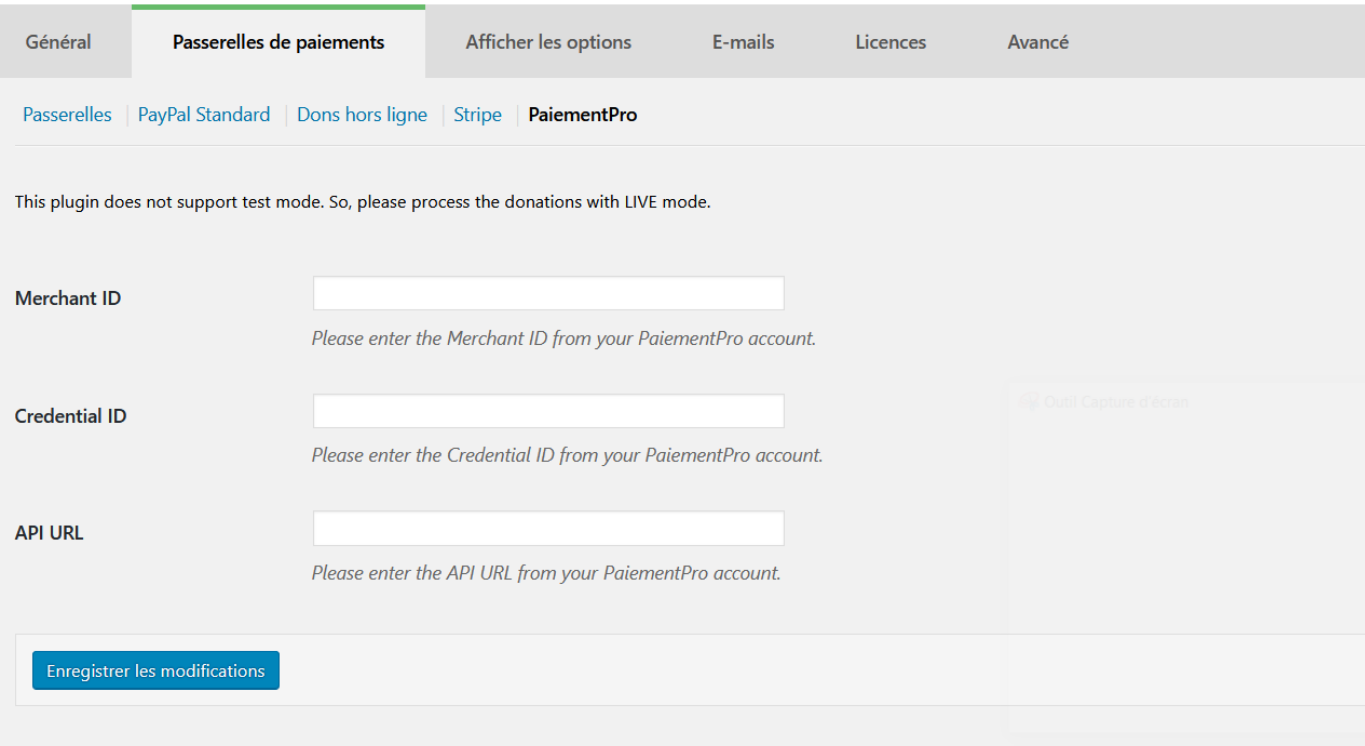

#### **Renseigner :**

Marchan ID : <Paramètre communiqué par Paiementpro>

Credential ID : <Paramètre communiqué par Paiementpro>

API URL [:http://paiementpro.net/webservice/onlinepayment/wordpress/](http://paiementpro.net/webservice/onlinepayment/wordpress/)

Et cliquer sur Enregistrer les modifications.

#### **Votre module Paiement Pro est prêt à être utilisé pour le formulaire de Dons Gives**